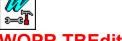

## WOPR TBEdit

Toolbar Editor for Word for Windows® v. 6.0

Help Topics:

**Overview** 

Screen Regions

Step by Step Button Editing

**TBEdit Editing Tools** 

Adding and Deleting Buttons to a Word Toolbar

The Toolbar Palette

Working with Toolbar Palette Files

Using TBEdit 2.0 Button Images with Word 6.0

**Troubleshooting** 

Registration Information

### **Pinecliffe International**

**Advanced Support Group** 11900 Grant Place Des Peres, MO 63131

(800)-OK-WINWORD (800 659-4696) Orders:

Info/Support: (314) 965-5630

CompuServe 70304,3642 or GO WOPR

WOPR © 1991, 94 Pinecliffe International

## **Overview**

**WOPR TBEdit** is an Word 6.0 add-in designed to edit and assign commands to your Word for Windows Toolbar buttons. If you are using a VGA, Super VGA, or an 8514 display (basically a 640x480 resolution or better), you can use TBEdit to edit the existing Toolbar buttons or to create your own custom buttons.

Not only can draw with different kinds of brushes, you can nudge your drawings up, down, left or right, one bit at a time, fill, rotate, flip, and take a snapshot of *anything on the screen*, turning it into a Toolbar button. Store your icons away in files and exchange them with other Word users.

Microsoft, Microsoft Word, Microsoft Windows, and Toolbar are all registered trademarks of Microsoft Corporation.

TBEdit and WOPR are trademarks of Pinecliffe International.

See also:

<u>Screen Regions</u> <u>Step by Step Button Editing</u>

# **Working with Toolbar Palette Files**

TBEdit has two different types of button files, Large and Small. The button file types relate to the two basic Toolbar resolutions of Word for Windows:

Large Button File (\*.TBL) Small Button File (\*.TBS)

If the "Large Buttons" check box is selected in the Toolbars dialog (choose Toolbars from the View menu), then TBEdit will create and load large button files or TBL files. If the Large Buttons check box is not marked, TBEdit will create and load small button files or TBS files.

When you click the Load button in the TBEdit dialog, you can load either a Large or Small button file (depending on whether Large Buttons is selected in the Word Toolbars dialog). WOPR 6.0 includes two Toolbar Palette Files in your Word Startup directory: WOPR\_SML.TBS and WOPR\_SML.TBL. These files are a collection of button faces. After loading a button file, you can use your right mouse button to drag buttons to the Toolbar displayed at the top of the TBEdit dialog.

There are four buttons related to working with Button Palette files:

#### New

Choose this button to create a new Toolbar Palette file.

#### Load

Choose this button to load a Toolbar Palette file.

#### Save

Choose this button to save the Toolbar buttons in the to your button file.

#### Save As

Choose this button to save the Toolbar buttons in the to a different filename. Similar to the Save As command in Word for Windows, these button saves a copy of your work to another filename. Supply the standard 1 to 8 filename characters for the Toolbar file, leaving the file extension (\*.TMS or \*.TBL) intact.

# **Screen Regions**

#### Toolbar Listbox (Below Title Bar)

This is a list of the available Word Toolbars. By default Word 6.0 includes the following Toolbars: Border, Database, Drawing, Formatting, Forms, Microsoft, Standard and Word for Windows 2.0. If you want to create a new Word Toolbar, choose **Toolbars** from the View menu of Word.

#### **Toolbar Button Bar**

This is the horizontal bar of buttons for the Toolbar selected from the Toolbar Listbox. When you click on a button, the image appears in the Edit Area Grid below and the associated Word command is displayed on a button beside the Toolbar Listbox.

## Toolbar Button Palette (Lower Left Region)

The Toolbar Button Palette is a box containing buttons stored in a button palette file. If the box is empty, click the **Load** button to open a button palette file. You can edit the button images in the button palette and drag-n-drop them to and from the Word Toolbar. See <u>The Toolbar Palette</u> for more information.

### Colors (Lower Right)

The 16 different colors for the Toolbar buttons are available here. You can assign a color to your left and right mouse button. Just click on a color with either mouse button (left or right), and then click on the Edit Area Grid to apply the color. The current color for each mouse button (left and right) is displayed to the right of the 16 colors.

#### **Edit Area**

This is the actual editing grid. Using your mouse, click the left or right button to fill in squares with the current color for each button. The size of the area that is colored depends upon the Tool that is currently selected. See <u>TBEdit Editing Tools</u> for more information.

### **Edit Preview**

The image below the word "Preview" displays what the button will look like (after editing) if you Accept the button and Update Word.

### Tools Region (Bottom Right)

The Tool Region is the bottom right area where the three editing tools are pictured.

Small Brush (1x1) Large Brush (3x3) Fill Region

See TBEdit Editing Tools for more information.

## **The Toolbar Palette**

The Button Palette is the scroll box containing Toolbar buttons stored in the open button file. If the box is empty, click the Load button to load a Toolbar file (WOPR\_SML.TBS or WOPR\_SML.TBL). The path to the open button file appears above the scroll box of buttons. Using your right mouse button, you can click and drag buttons from the Button Palette to the Toolbar displayed at the top of the TBEdit dialog

### Changing a Word Toolbar button to a WOPR Button Palette Image

- 1. From the Tools menu choose WOPR TBEdit.
  - or -

Click your right mouse on a Toolbar button and select WOPR TBEdit from the shortcut menu.

- 2. From the **Toolbar** list box, select a Toolbar you'd like to change.
- 3. Select a button from the Toolbar Button Palette.
- 4. Click the *right mouse button* and drag the button over a Toolbar button displayed along the top of the dialog. Note: The image on the Toolbar is replaced and the image remains in your Button Palette.

If you want to change the macro/command that is associated with the Toolbar button, click the push button to the right of the Toolbar list box. The button text changes to reflect what is currently assigned to the selected Toolbar button.

Choose a Command Type (Macros, Command, Styles...) and select a item from the Commands list box. Click the OK button to assign the command to the Toolbar button.

5. Choose the Close button.

### Adding a Word Toolbar button to a WOPR Button File

- 1. From the **Toolbar** listbox, select a Toolbar with a button that you'd like to add to your Button Palette.
- 2. Press and hold the **CTRL** key while using the *right* mouse button to click and drag the button to the Button Palette. The button face is added after your last button in the palette (scroll downwards if necessary to see the newly added button).

If you have created a set of large or small Toolbar images, you can distribute your handiwork by saving your images to a button file (\*.TBS or \*.TBL). Click the **Save** or **Save As** button.

You may want to capture or design **new button images** for your Button Palette file. Use the following steps to add a create button image to your Button Palette File.

- 1. Click the **New Button** button.
- 2. In the Edit Area Grid, design your own image or use the **Capture** button to borrow an existing image. For more information on using Capture or the other TBEdit drawing tools, see <u>TBEdit Editing Tools</u>.
- 3. After editing the button, click the **Accept** button. The new image appears after your last button in the palette (scroll downwards if necessary to see the newly added button).

# **Step by Step Button Editing**

Prior to doing extensive modification to your Word Toolbar buttons, decide which resolution Toolbar you want to use with Word (large or small buttons). From the View menu choose Toolbars and toggle the Large Buttons check box. If you choose one resolution and later change to another, your Toolbar buttons may appear fuzzy or unclear. Jump to the <u>Troubleshooting</u> section of this Help file for more information on this phenomenon.

The following steps outline the process of using TBEdit to customize a Toolbars.

- 1. From the Tools menu choose WOPR TBEdit.
  - or -

Click your right mouse on a Toolbar button and select **WOPR TBEdit** from the shortcut menu.

- 2. The available Word Toolbars appear in the list box labeled Toolbar. Select a Toolbar that you would like to edit. The buttons that appear on the selected Toolbar will appear just below.
- 3. Click on the button that you would like to edit.
- 4. Change the appearance of the button on the <u>Edit Area</u> (the grid). Choose the Clear button if you want to start designing a button from scratch or use the Drawing Tools to edit the existing image.
- 5. After editing the button, click the **Accept** button to save your changes.

If you want to change the macro/command that is associated with the Toolbar button, click the push button to the right of the Toolbar list box. The button text changes to reflect what is currently assigned to the selected Toolbar button.

Choose a Command Type (Macros, Command, Styles...) and select a item from the Commands list box. Click the OK button to assign the command to the Toolbar button.

- 6. Choose the **Update Word** button
- 7. Choose the **Close** button to exit TBEdit or continue to edit any or all Toolbar buttons.

For more information on using Capture or the other TBEdit drawing tools, see <u>TBEdit Editing Tools</u>.

# **TBEdit Editing Tools**

## **Using the Capture Tool**

Choose this button to capture an area of your screen to a Toolbar button. There are two Capture buttons in the TBEdit dialog allowing you to capture an image for the Button Palette or the Toolbar displayed along the top of the dialog.

When Capture is selected, use your mouse cursor to capture a portion of screen. As you move your mouse the image within the capture square will appear in the Preview box. Once the Preview box displays the image you'd like, click your left mouse button. Now, choose the Accept button to replace the button you selected with the newly captured button image.

Note: Press the ESC key to exit Capture mode without capturing a button image.

## **TBEdit Drawing Tools**

Small Brush (1x1)

Choose this Tool to change your drawing tool to a small brush. This tool will fill in a single square with your color when you click on a square in the Edit Area Grid. Remember that you can configure the left and right mouse buttons for separate colors.

Large Brush (3x3)

Choose this Tool to change your drawing tool to a large brush. This tool will fill in a 3x3 grid of squares with your color when you click on the Edit Area. Remember that you can configure the left and right mouse buttons for separate colors.

### Fill Region

Choose this Tool to change your drawing tool to a Region Filler. This tool will fill in a region with your color when you click on the Edit Area. Position the pointed part of this tool on the area you want to fill with the selected color. For example, if the background of your "Captured" button is white and you would like it to be gray, select the color gray from the color palette and with the Fill Region tool selected, click on a white square in the Edit Area.

#### **Revert Button**

If you have made several "boo-boos" and want to start the editing process over, click the Revert button to change the image in the Edit Area back to its appearance before you began editing.

### **Undo Button**

If you happen to make a mistake in editing your button on the Edit Area, choose the Undo button to undo your last edit action. Choosing Undo a second time will redo your undo, leaving you with your original edit action.

#### Clear Button

Erases the button image from the Edit Area, leaving only the background gray color. Choose this button if you want to design a button from scratch.

## Accept Button

After you are satisfied with your edits in the Edit Area Grid, choose the Accept button to update TBEdit's Toolbar or Button Palette. If you made a change to the Toolbar displayed along the top of the dialog, choose the Update Word button to update the Toolbar images in Word.

# **Registration Information**

The TBEdit add-in is just one part of Woody's Office POWER Pack product or "WOPR" for short. WOPR (pronounced as *whopper*) includes a collection of Word for Windows macros and add-ins such as Enveloper, Two by Four (2X4), WOPR FileManager and TBEdit. "WOPR 6.0" is brought to you by Pinecliffe International and can be yours for the low, low price of \$49.95 plus a \$4.50 shipping and handling charge (\$9.50 outside the USA). Registered users of WOPR 2.0 can update to WOPR 6.0 for \$24.95.

Benefits for registering the WOPR product include the following:

A diskette with the latest versions of the WOPR 6.0 macros and add-ins without any pesky "nag screens".

Getting Started Newsletter

On-disk User's Manual.

Enveloper cheat sheet to keep envelopes from wrinkling.

Full source code for WordBasic routines.

Product Support via CompuServe (GO WOPR) or the telephone (314 965-5630).

Discounts on autographed books from WOPR contributors Woody Leonhard, Vince Chen, Lee Hudspeth, Scott Krueger and Jim Lee.

Offbeat WOPR goodies catalog offering unique WOPR baseball caps and our WOPR Power Putty hand exerciser.

Discounts on other fine Word for Windows add-ons, including PRIME, WinBreak PRO, FileWare and others.

Our internationally famous guarantee: If WOPR ever fails to live up to your expectations -- doesnt matter what you expected, or why -- simply return it to us and tell us how much you paid. You will received a full refund, immediately. Period.

and most importantly, our sincere thanks for making all of this possible.

To order WOPR call 1-800-659-4696 or 1-314-965-5630. If you reside outside of the United States see the README.DOC file for registration information. We take Mastercard or Visa, and try hard to ship within 24 hours. To register by mail, send a check (in U.S. dollars, please) to:

Pinecliffe International Advanced Support Group 11900 Grant Place Des Peres, Missouri USA 63131

Site licenses and discounts for multiple product purchases (i.e. 10+ units) are available for WOPR 6.0. Call one of the above phone numbers for more information.

# **Troubleshooting**

⇔ WOPR TBEdit doesn't appear on Tools menu

TBEdit is a Word for Windows 6.0 add-in or WLL file. If **WOPR TBEdit** does not appear on the Tools menu or the Toolbars Customization shortcut menu, move the TBEDIT6.WLL file to your Word Startup directory (i.e. C:\WINWORD\STARTUP) or use the File Templates dialog in Word to load the WLL file.

You can assign **WOPR TBEdit** to any key combination, menu, or Toolbar button. To do this, create a macro with the following text:

Sub Main TBEdit6 End Sub

After creating this macro, assign the macro to any menu, key combination or Toolbar button using Word's Customize dialog (from the Tools menu choose Customize).

⇔ Buttons appear fuzzy after changing resolution

If you have edited your Toolbar buttons using TBEdit and then toggle the Large Buttons check box in Word's View Toolbar dialog, the buttons will appear fuzzy or unclear.

For example: If you edit your Toolbar buttons with Large Buttons selected and then turn off Large Buttons, Word is forced to display a higher resolution bitmap at a smaller resolution. Likewise, if the edited your Toolbar without Large Buttons selected and then change to Large Buttons, the bitmaps are expanded to the new size. Word decides how to expand and shrink the bitmaps and the results are not as slick as you would probably like (this is due to the different resolutions used by the small and large button resolutions: large buttons 23x24 pixels & small buttons 15x16 pixels).

⇔ Cannot load different resolution Toolbar file

Word for Windows uses two different Toolbar resolutions: Small and Large. If the "Large Buttons" check box is selected in the Toolbars dialog (choose Toolbars from the View menu), then TBEdit will create and load large button files or TBL files. If you try to load a small button file (\*.TBS) when "Large Buttons" is selected in Word, the following error will appear:

Your Toolbar has large buttons and the button file has small buttons. Please select a large button file (\*.TBL).

In order to load, edit, and create a large Button Palette file, choose the "Large Buttons" check box in Word's Toolbar dialog (choose Toolbars from the View menu).

⇔ Dialog buttons don't appear 3-D

Ensure that the CTL3D.DLL file include with TBEdit is located in your \Windows\System directory. If TBEdit's dialog buttons still don't appear three dimensional, search your hard drive (all directories using File Manager) for duplicate a CTL3D.DLL file.

⇔ TBEdit does not show Text buttons.

Yes, this is a limitation of TBEdit. Use TBEdit, to create, edit and assign items to Toolbar picture buttons.

⇔ Contents of clipboard discarded

TBEdit replaces the clipboard contents with a graphic of your Toolbar. TBEdit uses the clipboard to manipulate the Toolbar images. The first time you run TBEdit, a dialog will appear warning you of this functionality (limitation). You can however, disable the prompt from appearing in the future. Tip: Prior to using TBEdit, paste the contents of your clipboard into a new document.

⇔ The Insert Button or Delete Button does not appear

Solution: Click the **Update Word** button.

⇔ TBEdit Help doesn't appear when I click the Help button

Ensure that TBEDIT6.HLP is located in your Word Startup directory (i.e. C:\WINWORD\STARTUP).

## ⇔ Files installed with WOPR TBEdit

TBEDIT6.WLL This is the Add-In or program file. Place this file in your \WinWord\Startup directory

or use the File Templates dialog in Word to load the WLL file.

CTL3D.DLL Program file used to give 3-D affects to the TBEdit dialog.

TBEDIT6.HLP TBEdit Help file.

WOPR\_BIG.TBL Large button palette file
WOPR SML.TBL Small button palette file

# Using TBEdit 2.0 button images with Word 6.0

In order to transfer Word 2.0 TBEdit button images to Word 6.0, do the following:

- 1. Launch the Word 2.0 TBEdit program (TBEDIT.EXE) from your Word 2.0 Program Manager group or your C:\WinWord program directory.
- 2. Start Word 6.0 for Windows and arrange/resize the Word application window so that you can see the WinWord 2.0 ToolBar Editor window and Word 6.0 at the same time.
- 3. From the Tools menu choose WOPR TBEdit.
- 4. If a Button File is not currently loaded, click the Load button and open a TBEdit button file.
- 5. Click the **Add Button** button.
- 6. Click the **Capture** button and move the square cursor over an image in the WinWord 2.0 ToolBar Editor window.
- 7. Click the left mouse button to capture the image to the Edit Area. Edit the image if necessary and choose the **Accept** button.
- 8. Choose the **Save** button to save the images in the Button Palette to disk.

To replace a Word Toolbar button with an image from WOPR's Button Palette see The Toolbar Palette.

# **Adding and Deleting Buttons to a Word Toolbar**

Using WOPR TBEdit, you can add and delete Toolbar picture buttons to your existing Toolbars. The following example adds the ViewFieldCodes command to the Standard Toolbar.

- 1. From the Tools menu choose WOPR TBEdit.
  - or -

Click your right mouse on a Toolbar button and select WOPR TBEdit from the shortcut menu.

- 2. From the Toolbar list box, select Standard.
- 3. Click the Insert Button button.
- 4. Select **Commands** from the Command Type list box and select **ViewFieldCodes** from the Commands list box. Click the OK button to assign the command to the Toolbar button.
- 5. A blank button is added to the Toolbar. Add an image by doing either of the following:

Draw an image in the Edit Area and click the Accept button when complete.

Using the right mouse button to drag and existing button from the <u>Button Palette</u> to the blank button. Use the Load button to load an existing Bullon Palette file (WOPR\_BIG.TBL or WOPR\_SML.TBL depending on whether you are using large Toolbar buttons or not).

6. Click the **Update Word** button

### **Deleting a Toolbar Button**

- 1. From the Tools menu choose WOPR TBEdit.
- 2. From the Toolbar list box, select a Toolbar.
- 3. Locate and click on the Toolbar button you want to delete.
- 4. Click **Delete Button**.
- 5. Click the **Update Word** button.

Note: After adding or deleting a Toolbar button, you need to click the **Update Word** button in order for the change to take affect. After inserting a button, you won't be able to delete a button until Word is updated and vice versa.